# **HIKVISION®** 2017 iVMS-4200 Part 5 Copy/Export Video

© 2015 Hikvision USA Inc. All Rights Reserved. Confidential and Proprietary.

# Copy/Export/Download Video

- Right click in playback window. Menu pops  $up<sup>[1]</sup>$
- In this Menu, click Download <sup>[2]</sup>
- Three ways to download:
	- Download by File
	- Download by Date
	- Download by Tag

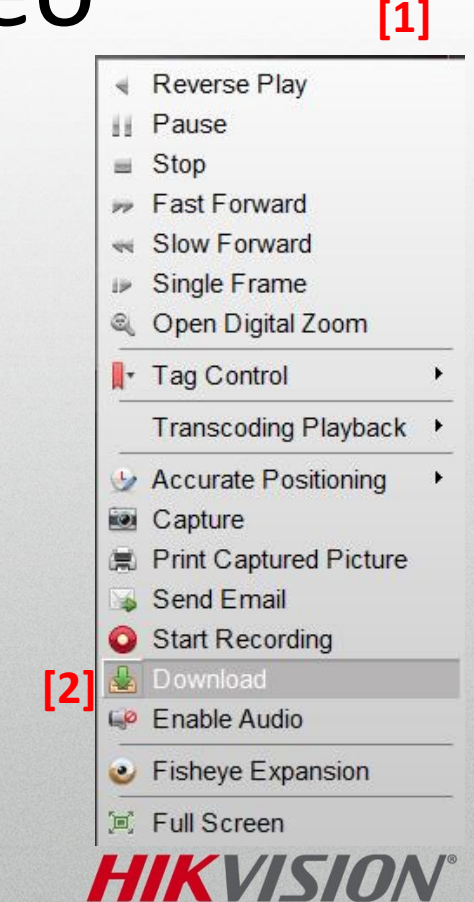

### Download by Files **[1]**

- Check box to select files from recorder's  $HDD<sup>[1]</sup>$
- Individual files cannot exceed 2GB in size<sup>[1]</sup>
- Click the 'Download' button [2] to begin
- Files are copied to folder set in Control Panel under System Configuration [3]

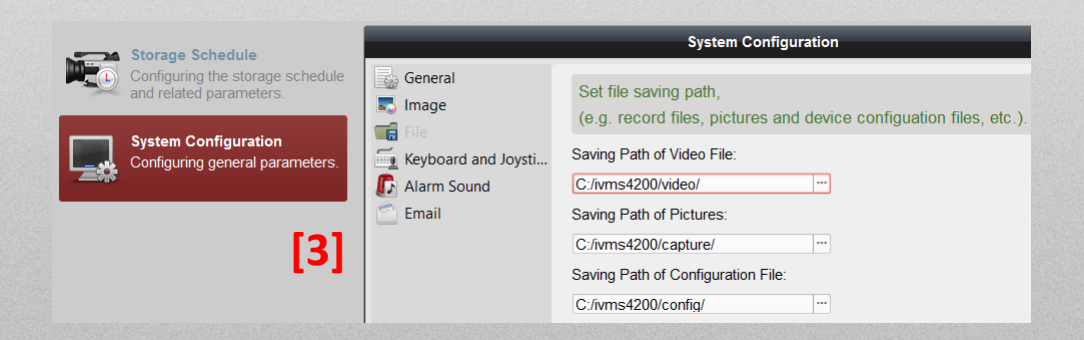

#### File Download(Camera1 COI DS-9016HQHI-SH)

#### Download by Files Download by Date Download by Tag

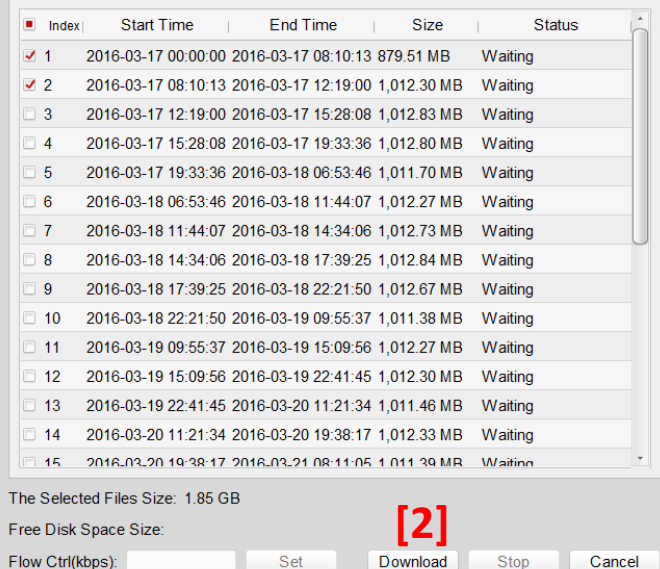

### HIKVISI

## Download by Date

- By Date is commonly used
- Check box and choose start time(s) and end time(s)  $[1]$
- Click 'Download' button [2] to begin.

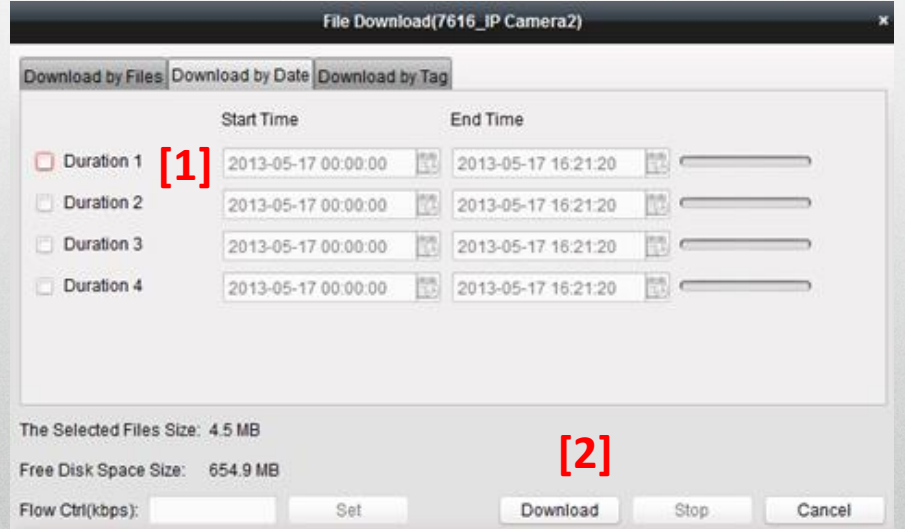

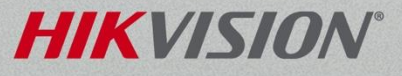

## Download by Tag

**Tag Control** 

- Must pre-define tagged clip in advance during playback by tagging the video clip (use right-click menu) while reviewing playback [1]
- In *Download by Tag* Menu select tagged blocks<sup>[2]</sup>
- Click 'Download' button to begin download process<sup>[3]</sup>

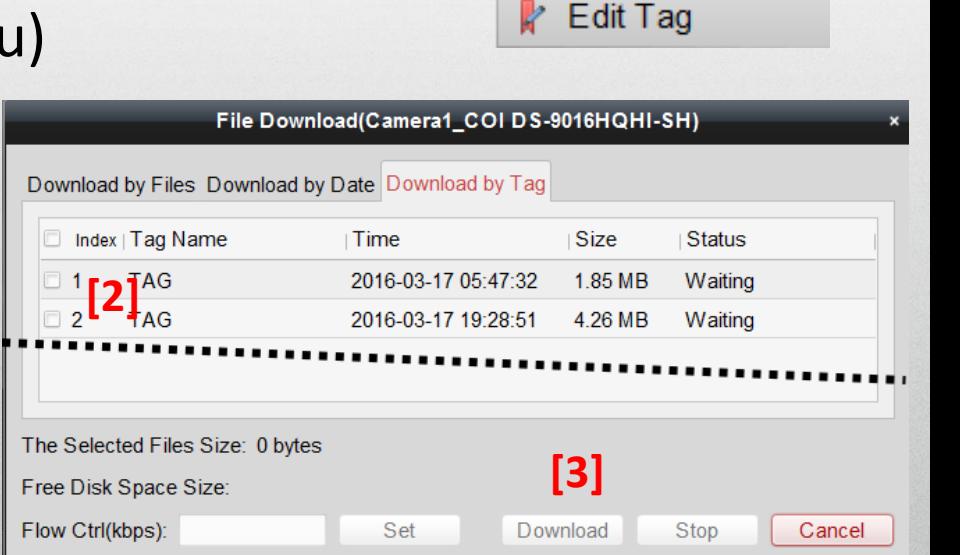

**[1]**

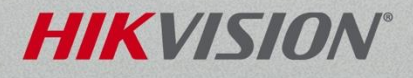

**Add Default Tag** Add Custom Tag